# **Leveraging Canvas to Provide Feedback**

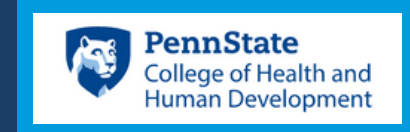

## **Quiz [Question](https://community.canvaslms.com/t5/Instructor-Guide/How-do-I-create-a-Multiple-Choice-quiz-question/ta-p/682) [Feedback](https://community.canvaslms.com/t5/Instructor-Guide/How-do-I-create-a-Multiple-Choice-quiz-question/ta-p/682)**

Provide automated feedback for a student's answer choice.

Add feedback to help students understand what they did wrong.

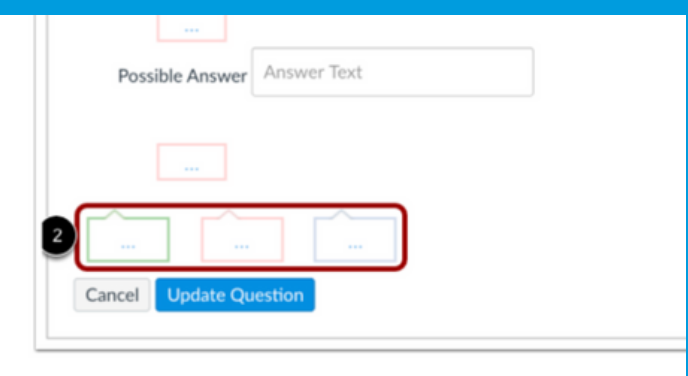

You can choose to give students feedback in the answer comn answer, click the comment field beneath the answer [1].

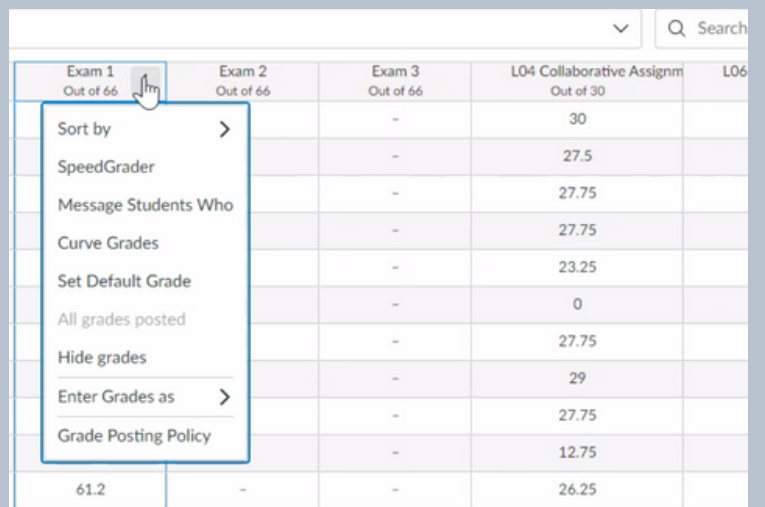

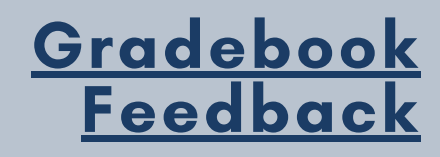

Provide assignment-specific feedback

Add grade, status, and comments.

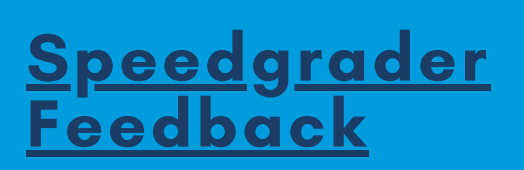

See all submissions in one place.

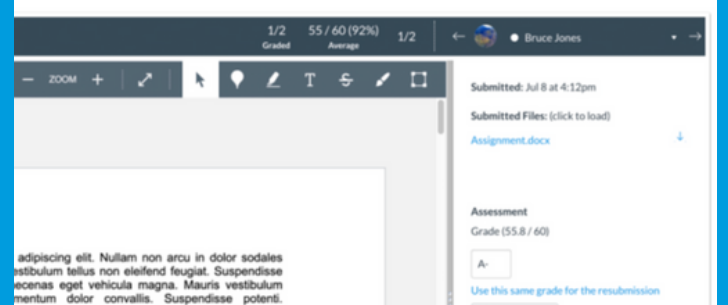

### Add text, video, or audio feedback.

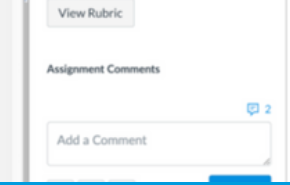

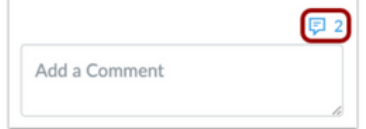

To open the Comment Library, click the Comment Library icon.

Note: If the assignment is supported by Assignment Enhancements, the Assignment C display as Comments for this Attempt.

#### **Add Comment to Library**

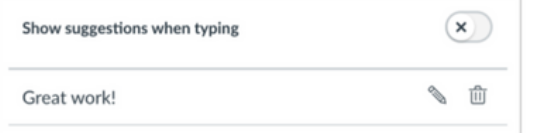

### **[Comment](https://community.canvaslms.com/t5/Instructor-Guide/How-do-I-use-the-Comment-Library-in-SpeedGrader/ta-p/469482) Library [Feedback](https://community.canvaslms.com/t5/Instructor-Guide/How-do-I-use-the-Comment-Library-in-SpeedGrader/ta-p/469482)**

Create a library of commonly used feedback.

Save time when adding comments by selecting them from the library.

Feedback should be timely, relevant, consistent, and lead to growth.

Consider using these Canvas tools in addition to rubrics, checklists, and peer reviews.

Tip: Ensure students setup [notifications](https://community.canvaslms.com/t5/Student-Guide/How-do-I-manage-my-Canvas-notification-settings-as-a-student/ta-p/434) to receive your feedback immediately.

### **[Docviewer](https://community.canvaslms.com/t5/Instructor-Guide/How-do-I-add-annotated-comments-in-student-submissions-using/ta-p/694) [Feedback](https://community.canvaslms.com/t5/Instructor-Guide/How-do-I-add-annotated-comments-in-student-submissions-using/ta-p/694)**

Provide comments directly on a student's submitted work.

Add highlights, text, strikethrough, and comments.

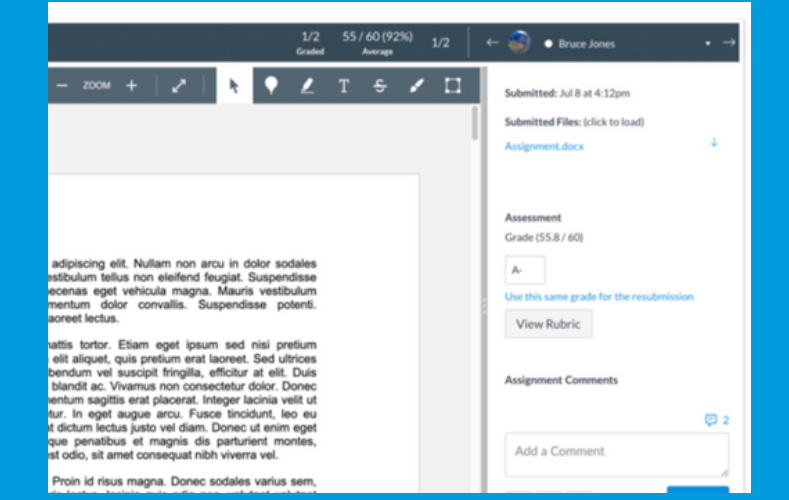